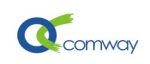

# WL-4032 4G DTU 配置说明

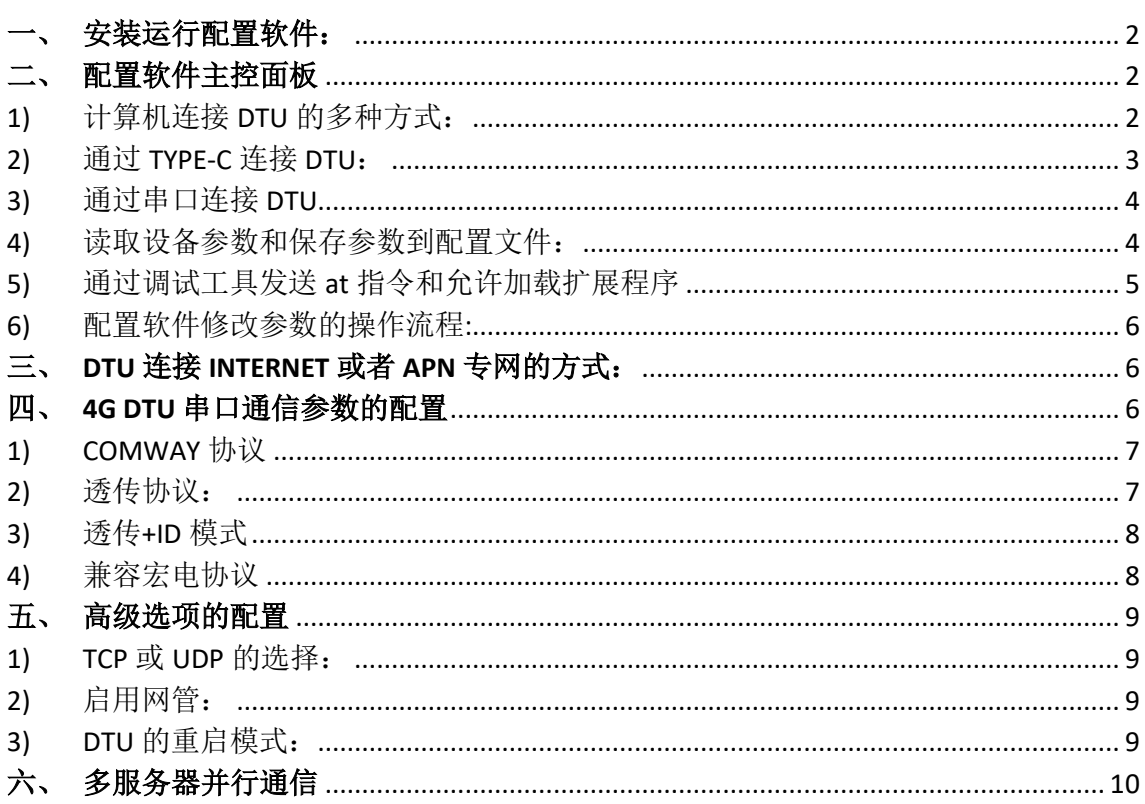

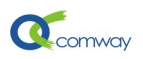

最新提供的 Comway 产品配置软件,可以通过串口、网口、WIFI 和 VPN 网络等多种方式 连接 DTU 或 RTU, 设置 Comway 4G DTU 和 RTU 的参数。由于软件界面所限,更多其他功能 的设置还需用户查阅《[COMWAY 4G DTU](http://www.comway.com.cn/download/COMWAY%204G%20DTU%E6%89%A9%E5%B1%95AT%E6%8C%87%E4%BB%A4%E6%89%8B%E5%86%8C.pdf) 扩展 AT 指令集》,通过 AT 指令配置实现。

## <span id="page-1-0"></span>安装运行配置软件:

下载解压配置软件,运行" dtu config.exe", 首先选择产品系列, 如下图所示:

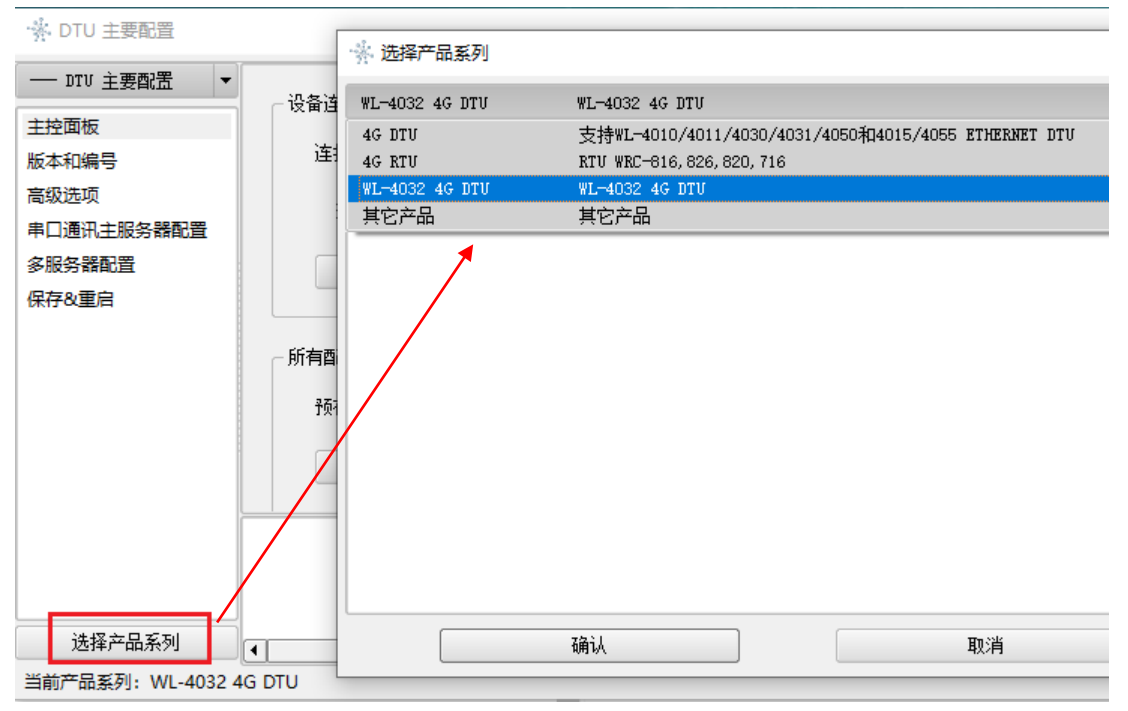

在WL-4032 4G DTU功能设置列表中, DTU主要配置基于DTU基本固件程序的参数设置, 其 他特定功能配置是基于动态程序的参数设置(例如: [DTU-MQTT-](http://www.comway.com.cn/2018-support-mqtt.html)多主题), 如上图所示:

在配置功能列表中选择 DTU 主要配置即可进行参数的读取和配置。

<span id="page-1-1"></span>二、 配置软件主控面板

## <span id="page-1-2"></span>1) 计算机连接 DTU 的多种方式:

DTU 可以通过 TYPE-C 接口或者串口连接电脑, 如下图所示

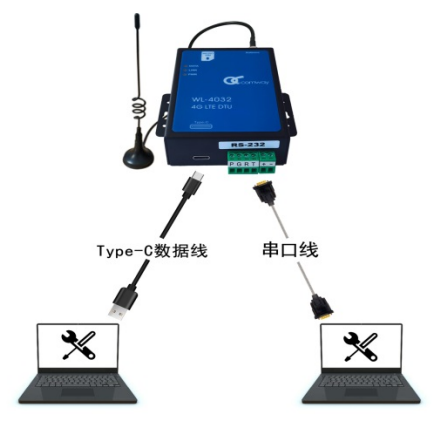

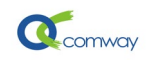

#### <span id="page-2-0"></span>2) 通过 TYPE-C 连接 DTU:

使用 type-c 数据线(有的 type-c 线只能充电)连接电脑和 DTU。

DTU 配置时无需插卡,使用电脑的 USB-2.0 和 USB-3.0 均可既给 DTU 供电,又能实现数 据连接。

使用 type-c 数据线, 需要安装 usb 驱动, 如下图所示:

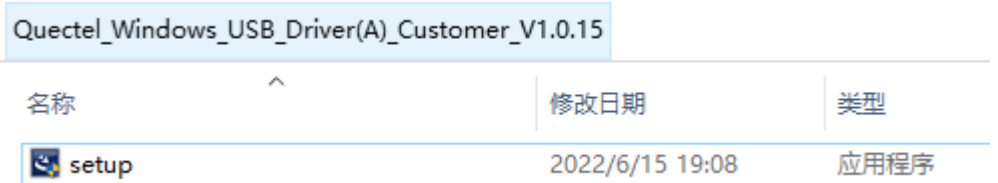

USB 驱动安装成功后, 在设备管理器的**端口 (COM 和 LPT)** 即可显示 COM 端口, 选择 USB MI05 的 com port 号, 在配置软件的主控面板的连接参数, 填入端口号, 点击: 连接设 备,如下图所示。

USB 串口非真实串口,无需考虑串口参数。

配置软件连接 DTU 成功后,点击: 从设备读取,即可一次性读取 DTU 全部参数。

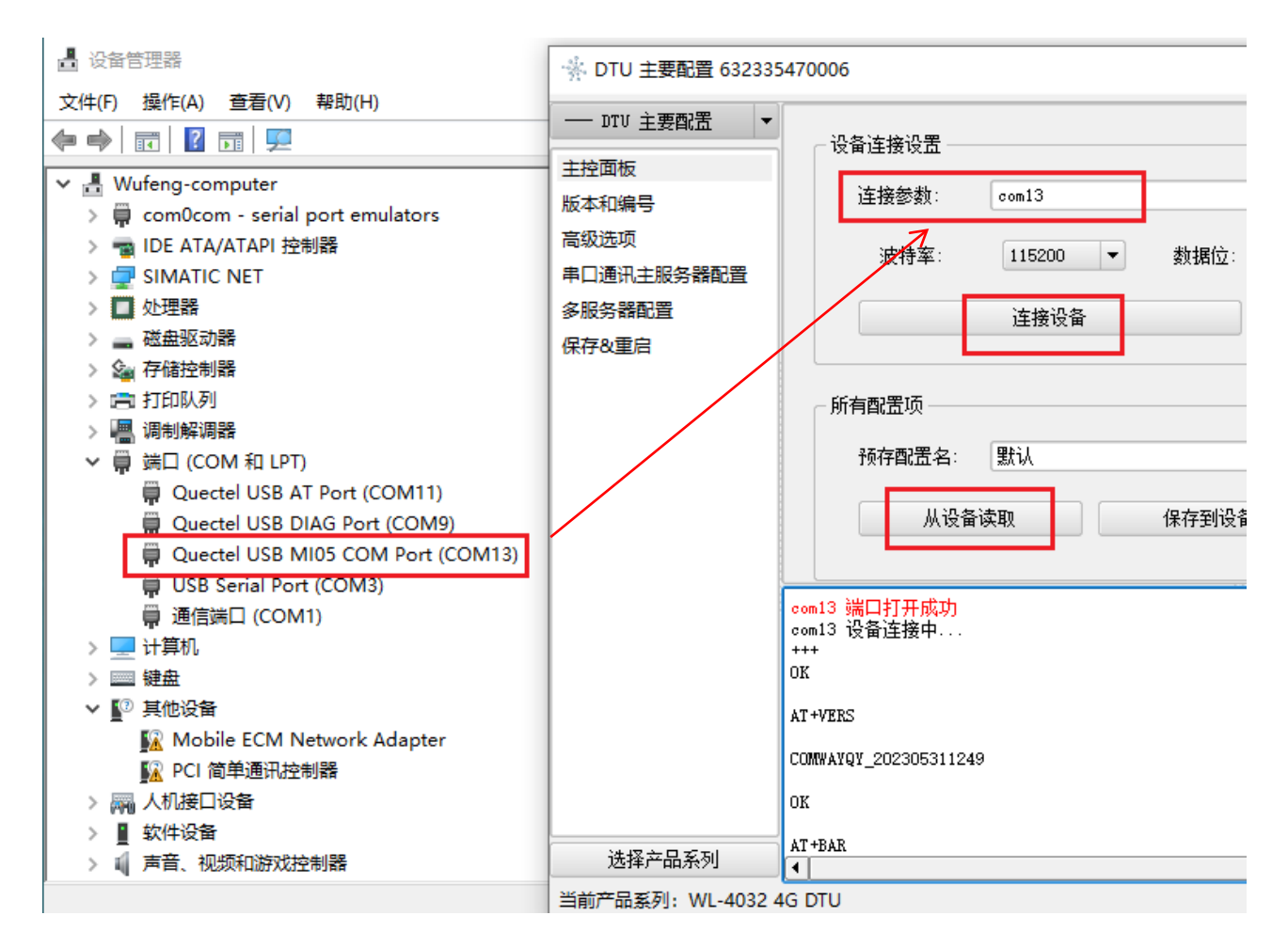

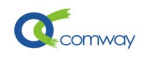

<span id="page-3-0"></span>3) 通过串口连接 DTU

在连接参数栏,选择与 DTU 连接的计算机串口号(在下拉菜单中点击更新来显示所有可 用串口)及相关通信参数:波特率和校验位。

DTU 出厂缺省串口参数:波特率 115200,数据位 8,停止位 1,校验位 无。

通过串口连接 **DTU** 时 不要插 **SIM** 卡(插拔 SIM 卡要断电),避免 **DTU** 串口 进入数 据连接模式。

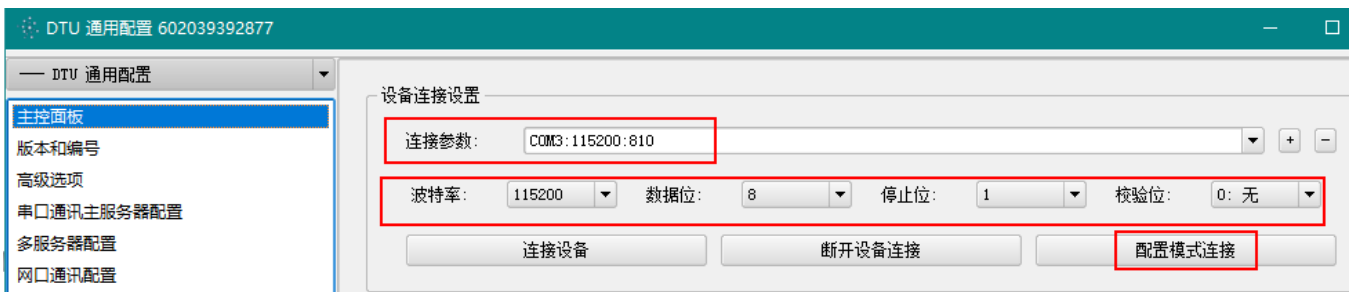

正确设置串口参数,点击:连接设备。

当用户无法正常通过串口连接 dtu 时,可以先运行配置软件,点击"配置模式连接", 出现"等待设备上电进入配置模式",再给设备通电。(注意按此操作次序)

> COM3:115200:810 端口打开成功 等待设备上电进入配置模式 CONFIG MODE COM3:115200:810 设备连接中...  $^{++}$

串口通讯正常后,显示"设备连接成功"。

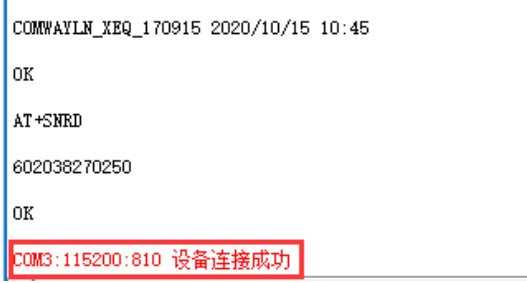

此时点击"从设备读取"按钮即可正确读取 DTU 现有的配置参数。

<span id="page-3-1"></span>4) 读取设备参数和保存参数到配置文件:

在如下界面,点击"从设备读取",即可读取 dtu 内保存的所有配置参数。

在如下界面,点击"保存到设备",即将配置软件中现有参数一次性保存到 DTU。

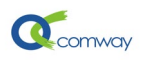

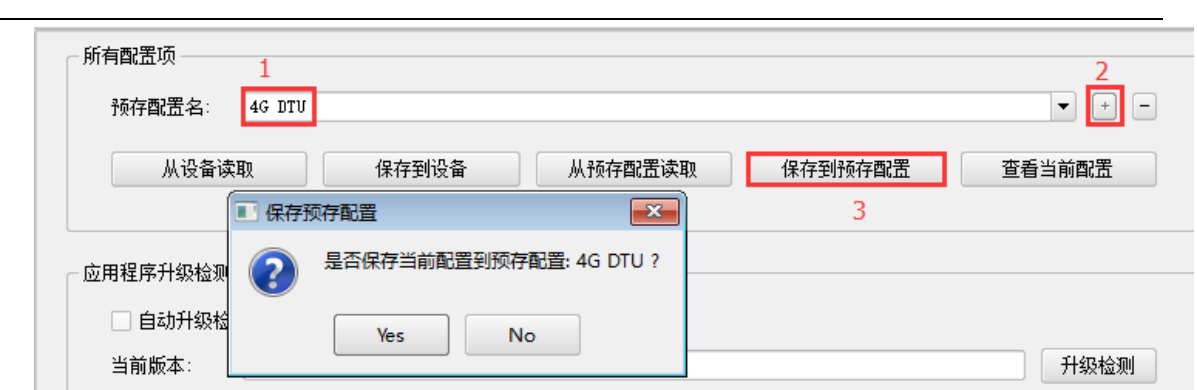

点击保存到预存配置按钮即可将用户修改的配置参数,以文件的方式保存,便于以后直 接读取配置文件并快速完成 DTU 的配置。

点击"从预存配置读取"按钮可以直接从已经配置好的设置文件中读取配置参数,与"保 存到设备"按钮配合可以方便的快速配置 DTU 参数。操作步骤如下:

1:输入文件名称、2:点击"+"新建文件、3:点击"保存到预存配置"。也可如下图: 导出预存配置文件到指定目录。

当需要导入、导出已经保存的配置文件时,可以在如下图的界面空白处,点击右键即可 显示导入配置文件的选项页:

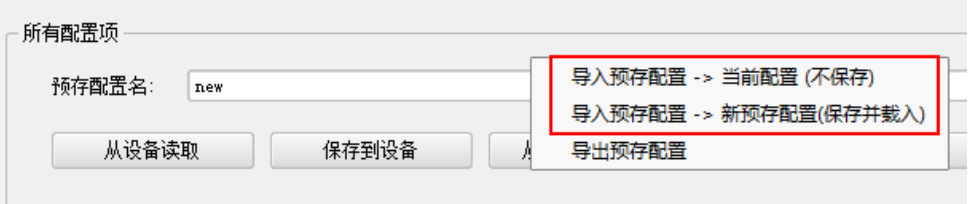

## <span id="page-4-0"></span>5) 通过调试工具发送 at 指令和允许加载扩展程序

并非所有 AT 指令都在配置软件的界面中显示,有时需要直接输入 AT 指令进行调试,为 此可以使用 AT 指令调试工具, 点击进入: 编辑模式, 即可输入 at 指令, 然后点击: 发送当 前行的 AT 指令, 从而执行 AT 指令, 其结果在下面窗口显示。

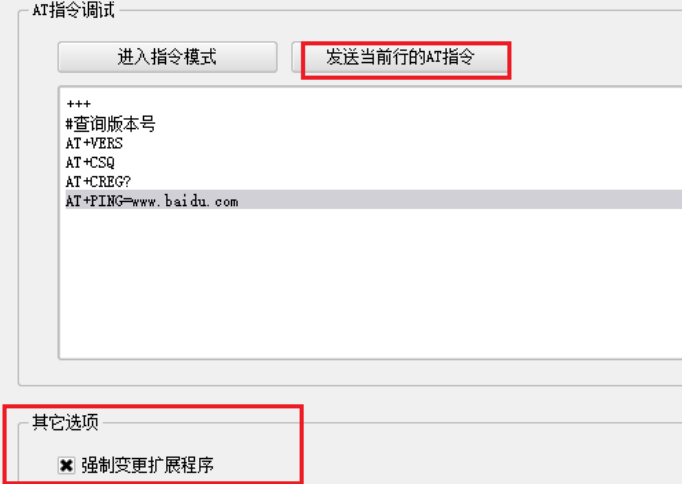

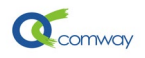

需要加载扩展程序实现功能时,需勾选此选项,方可正常加载,如 MQTT-多主题。

## <span id="page-5-0"></span>6) 配置软件修改参数的操作流程:

发送(确认指令) 保存配置 重启 DTU 修改生效

## <span id="page-5-1"></span>三、 **DTU** 连接 **INTERNET** 或者 **APN** 专网的方式:

插入公网 SIM 卡,APN 地址通常为空,通电后 DTU 的 PWR 灯常亮,即实现连接 INTERNET。

接入 APN 专网时,需要在"高级选项"设置专网卡的 APN 地址+用户名+密码+认证方式, 如下图所示。

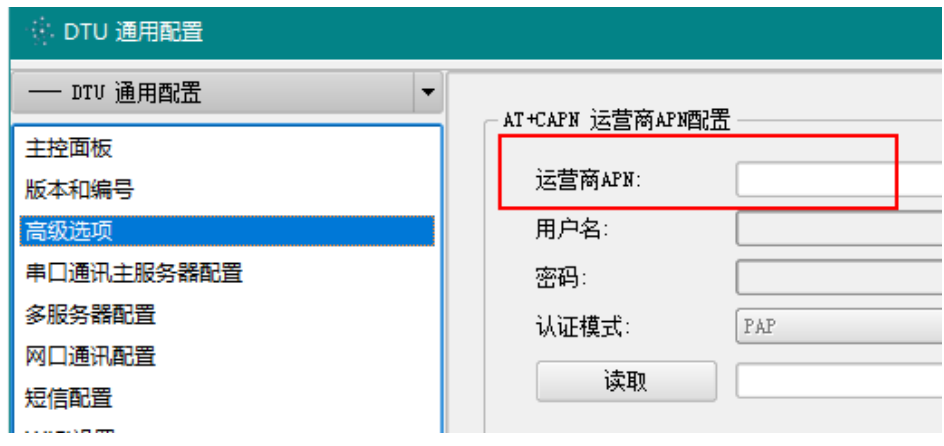

#### <span id="page-5-2"></span>四、 **4G DTU** 串口通信参数的配置

选择串口通信主服务器配置页,配置过程如下:

- 选择通信协议
- 设置主服务器地址和端口号,服务器地址可以是固定 IP 地址或者动态域名。
- 选择主服务器连接方式

可以选择 DTU 的工作模式是*主动常连接模式*或是*被动单次模式*。

主动常连接模式是指 DTU 通电后, 自动连接预先设置的服务器, 发生掉线后立即重 新连接: **被动单次模式**是指 DTU 完成启动后, 串口讲入 AT 指令模式, 可以实现短信 收发或其他需要响应 AT 指令的应用场景。

## ■ 设置 DTU 串口通信参数

可以设置 DTU 串口的通信参数: 波特率、数据位、停止位和校验位。这些参数需要 和连接的设备的串口通信参数完全一致,才能保证串口通信的正常。

#### 以下按通信协议分别给以说明:

协议 0: TRANSPARENT(透传协议),

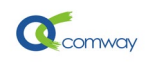

协议 1:COMWAY 协议(无线串口), 协议 2: ID TRANSPARENT (透传+ID 模式) 协议 3: HONGDIAN (兼容宏电协议)

#### <span id="page-6-0"></span>1) COMWAY 协议

Comway 协议是北京天同创新通信有限公司基于 TCP/IP 协议开发的通信协议,仅用于与 COMWAY DATA-SERVER 通信服务器建立连接。具体配置如下界面所示:

在如下图串口通讯主服务器配置页面,需要选择 1: COMWAY 协议,默认服务器地址: **ds.fusionunix.com** 和端口号**(9000)**, DTU 的 12 位序列号是出厂设定的唯一识别 ID 号。

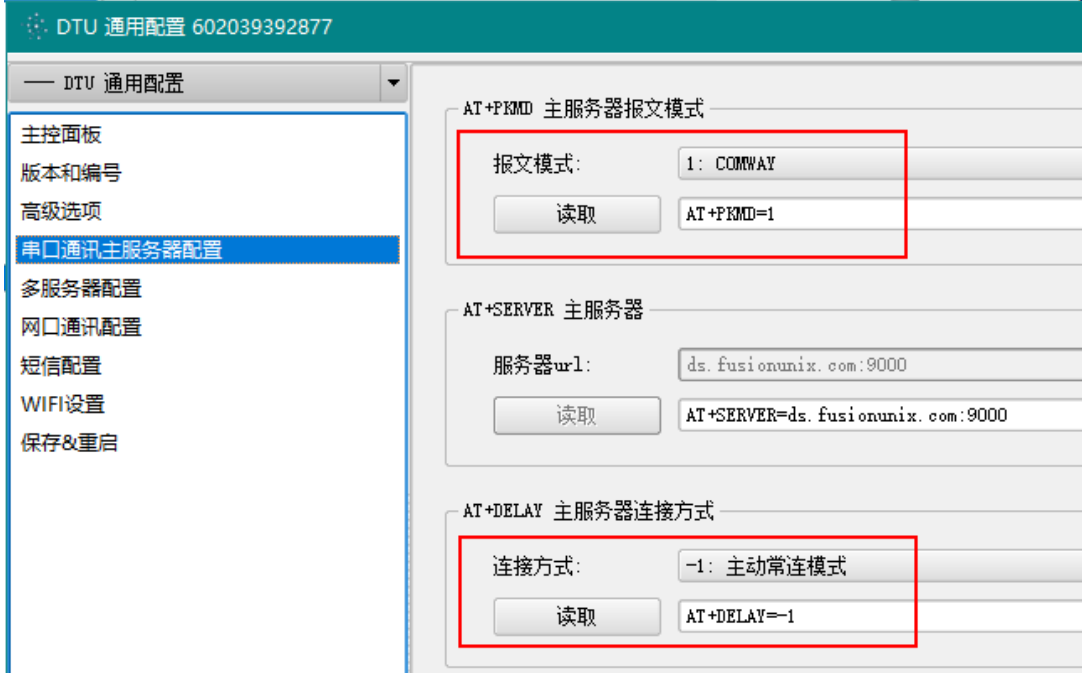

## <span id="page-6-1"></span>2) 透传协议:

0:TRANSPARENT(透传协议)就是标准的 TCP/IP 协议。

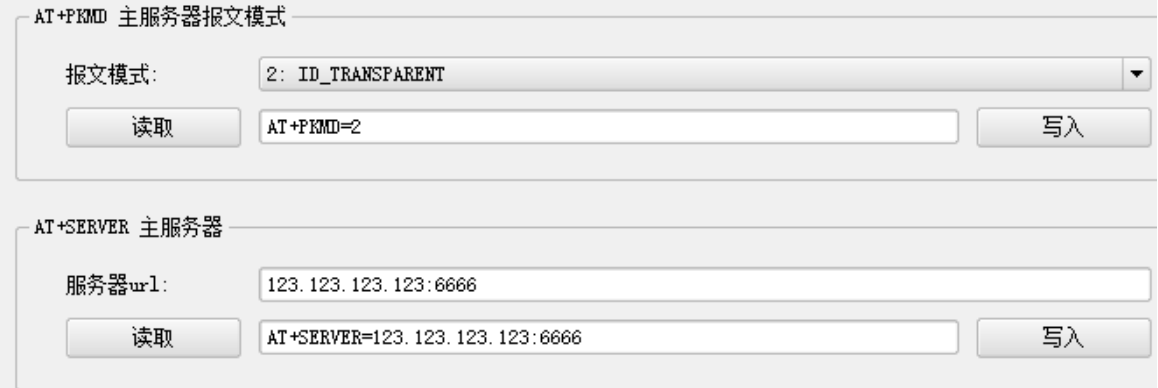

在如下图的界面中,用户可以设置心跳包的内容(ASCII 码或 16 进制数据)和时间间隔, 心跳包是为了在无线通信空闲时避免运营商切断连接而定时发送的数据包。

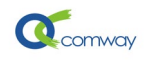

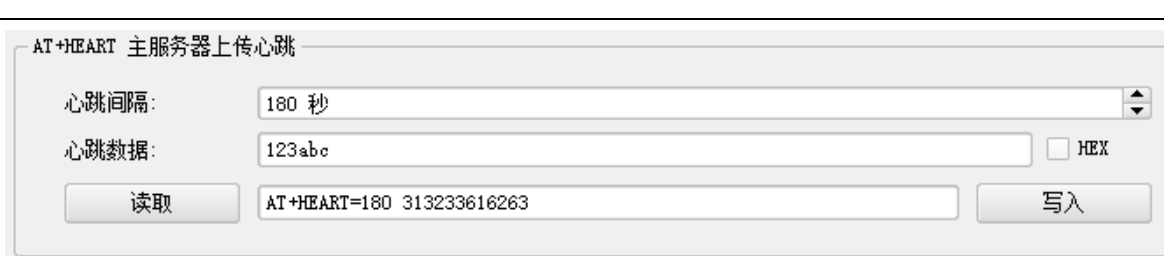

如下图的服务器下传数据间隔时间的设置,是应对通信信道意外断开,而 DTU 端尚未知 悉此意外情况(此时 DTU 还在不断转发串口收到的数据,但转发的数据会全部丢失)。如下 传数据间隔时间设置为 240 秒, 则 DTU 如果 240 秒内没有收到来自服务器端的数据, 即认为 与服务器端的连接中断,DTU 会尝试重新建立连接;如设置为 0, 则 DTU 完全忽略是否收到 从服务器端发来的数据。

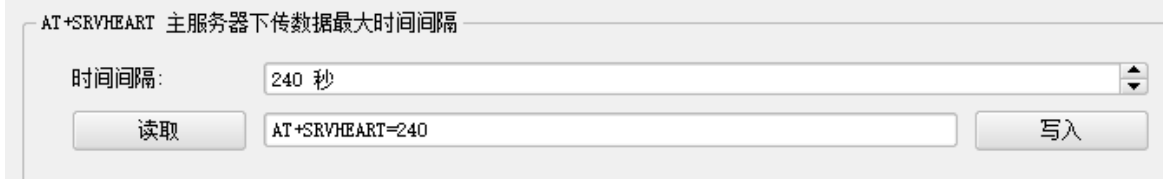

## <span id="page-7-0"></span>3) 透传+ID 模式

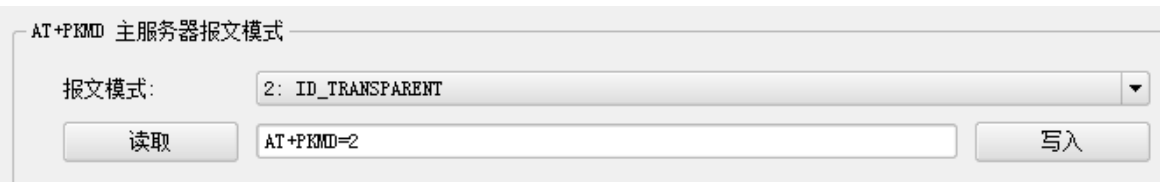

可以在如下图的自定义注册包文本框中设置注册包的内容,注册包的数据可以是 ASCII 码或者是 16 进制数据。自定义注册包是 DTU 和上位机建立连接时, 发送的第一个 tcp 包中 的内容,多作为 DTU 识别 ID 号或者 socket 连接的认证识别码。

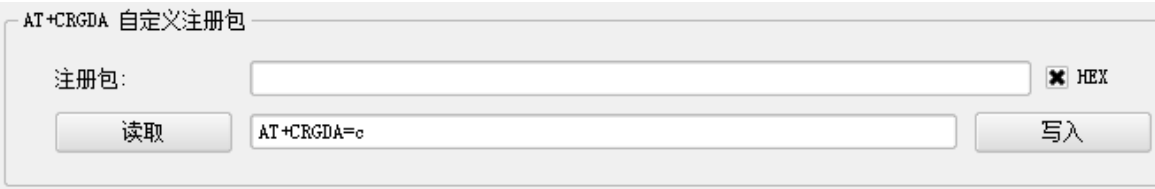

#### <span id="page-7-1"></span>4) 兼容宏电协议

4:HONGDIAN 即兼容宏电协议,主要用于与组态软件或调用宏电 DLL 函数的服务器端 软件进行通信,具体配置如下图所示:

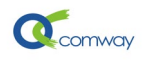

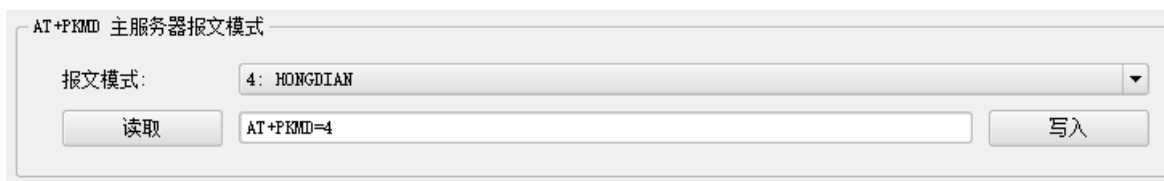

与亚控组态王软件建立通信,如下图在版本和编号配置页的"应用编号"填写识别 ID, **ID** 号的具体数位没有限制。与三维力控组态软件建立通信。**ID** 号推荐是 8 位数字。

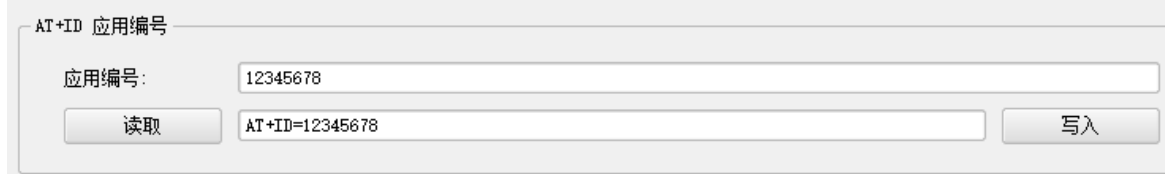

用户可以根据当地通信状况设定心跳包时间间隔, 推荐 180 秒以内。

## <span id="page-8-0"></span>五、 高级选项的配置

在高级选项配置页,用户可以设置如下内容

#### <span id="page-8-1"></span>1) TCP 或 UDP 的选择:

TCP or UDP 连接, 默认"0: 否"为 TCP 连接。

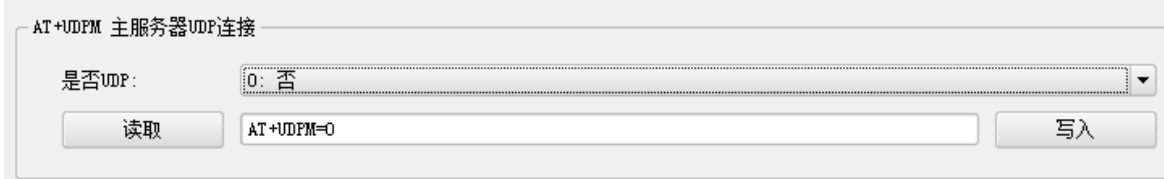

UDP 通信为非连接方式的通信,需要在串口通信配置页的心跳包参数设置时间间隔不高 于 20s,否则容易被运营商切断连接,导致通信失败。

## <span id="page-8-2"></span>2) 启用网管:

可以设置启用网管,下载 Netview [网管软件,](http://www.comway.com.cn/software/ComWay%20Netviews.exe)实现远程在线读取和修改 DTU 配置参数, [详见相关说明。](http://www.comway.com.cn/download/comway%20netview%E7%BD%91%E7%AE%A1%E8%BD%AF%E4%BB%B6%E4%BD%BF%E7%94%A8%E8%AF%B4%E6%98%8E.pdf)

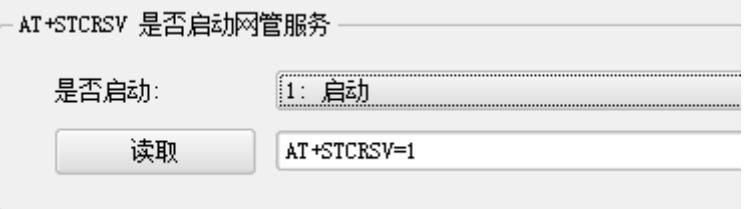

#### <span id="page-8-3"></span>3) DTU 的重启模式:

"无 SIM 卡重启": 如现场无信号、sim 卡被锁定或欠费等情况, 导致 DTU 注册不上运 营商网络,DTU 在设定的时间自动重启。系统默认无服务重启时间是 10 分钟。

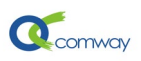

"定间隔重启": 即 DTU 自开始通电运行后 1440 分钟时, 强制 DTU 重启, 这是一个 可靠性保障机制。

"定时重启":即可以设置从 0 点开始后的某个特定时刻,实现 DTU 的定时重启。

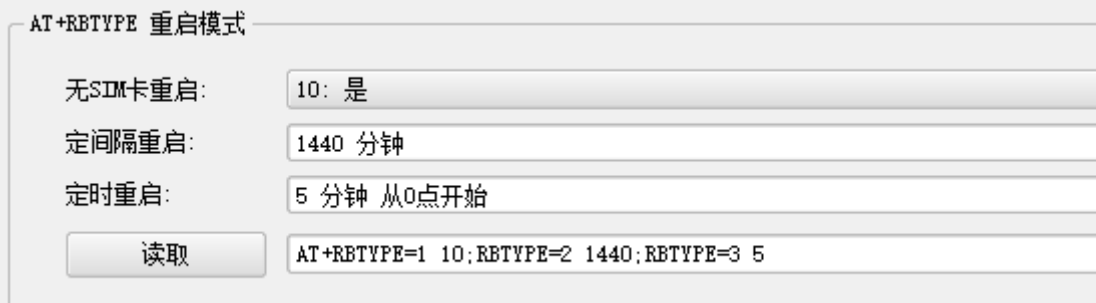

# <span id="page-9-0"></span>六、 多服务器并行通信

多服务器并行通信设置,点击:多服务器配置页,即可进行设置,相关参数与串口服务 器配置参数类似,每个服务器可以选择不同的通信协议。可以支持设置两个并行通信通信的 服务器,如下图所示:

※ DTU 主要配置 632335470006

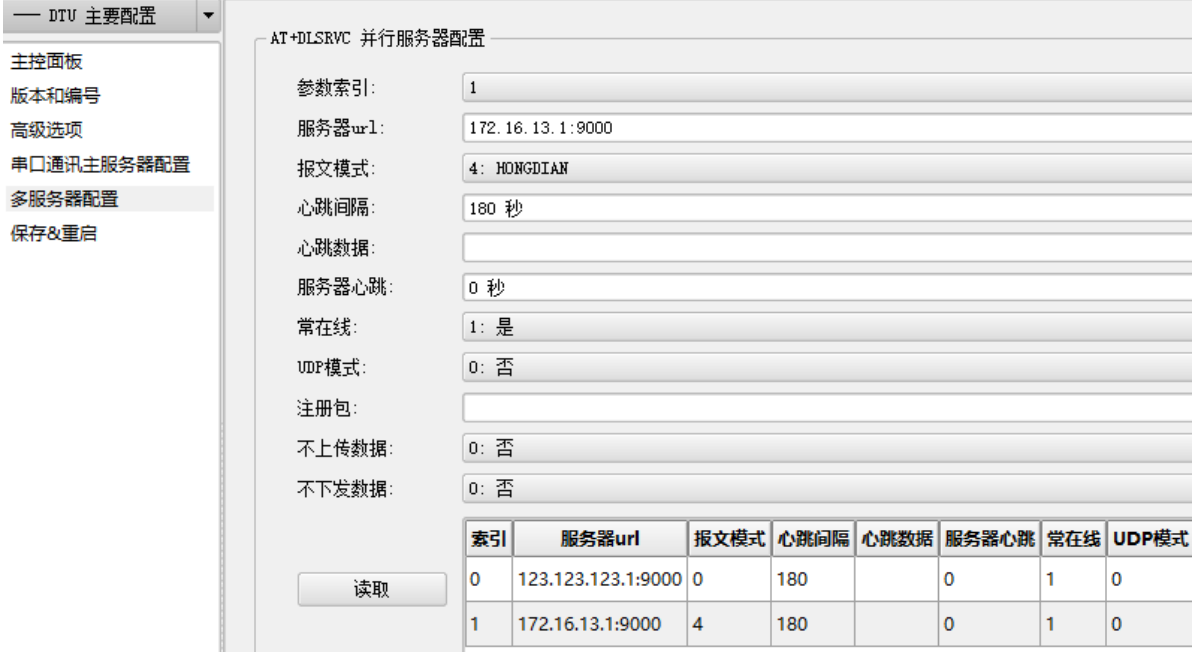